# KV-700/1000/3000/5000 CPU Direct

| 1 | System Configuration         | 3  |
|---|------------------------------|----|
| 2 | External Device Selection    | 7  |
| 3 | Communication Settings       | 8  |
| 4 | Setup Items                  | 35 |
| 5 | Cable Diagrams               | 40 |
| 6 | Supported Device             | 46 |
| 7 | Device Code and Address Code | 52 |
| Ω | Frror Massages               | 55 |

#### Introduction

This manual describes how to connect the Display and the External Device (target PLC). In this manual, the connection procedure is described in the sections indentified below.

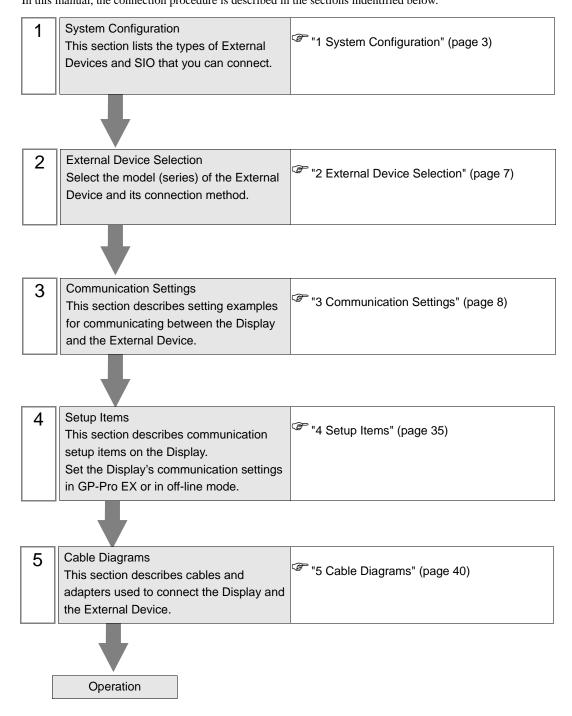

# 1 System Configuration

The following table lists system configurations for connecting KEYENCE Corporation External Devices and the Display.

| Series | CPU | Link I/F     | SIO Type                                  | Setting<br>Example                 | Cable<br>Diagram                |
|--------|-----|--------------|-------------------------------------------|------------------------------------|---------------------------------|
|        |     | CPU Direct*1 | RS-232C                                   | Setting<br>Example 1<br>(page 8)   | Cable<br>Diagram 1<br>(page 40) |
|        |     |              | RS-232C<br>(Port 1 connection)            | Setting<br>Example 2<br>(page 10)  | Cable<br>Diagram 2<br>(page 41) |
|        |     | KV-L20       | RS-232C<br>(Port 2 connection)            | Setting<br>Example 4<br>(page 14)  | Cable<br>Diagram 3<br>(page 42) |
|        |     |              | RS-422/485 (4wire)<br>(Port 2 connection) | Setting<br>Example 6<br>(page 18)  | Cable<br>Diagram 4<br>(page 43) |
| KV-700 |     | KV-L20R      | RS-232C<br>(Port 1 connection)            | Setting<br>Example 3<br>(page 12)  | Cable<br>Diagram 2<br>(page 41) |
| Series |     |              | RS-232C<br>(Port 2 connection)            | Setting<br>Example 5<br>(page 16)  | Cable<br>Diagram 3<br>(page 42) |
|        |     |              | RS-422/485 (4wire)<br>(Port 2 connection) | Setting<br>Example 7<br>(page 20)  | Cable<br>Diagram 4<br>(page 43) |
|        |     | KV-L20V*2    | RS-232C<br>(Port 1 connection)            | Setting<br>Example 8<br>(page 22)  | Cable<br>Diagram 2<br>(page 41) |
|        |     |              | RS-232C<br>(Port 2 connection)            | Setting<br>Example 9<br>(page 24)  | Cable<br>Diagram 3<br>(page 42) |
|        |     |              | RS-422/485 (4wire)<br>(Port 2 connection) | Setting<br>Example 10<br>(page 26) | Cable<br>Diagram 4<br>(page 43) |

| Series            | CPU     | Link I/F          | SIO Type                                  | Setting<br>Example                 | Cable<br>Diagram                |
|-------------------|---------|-------------------|-------------------------------------------|------------------------------------|---------------------------------|
|                   |         | CPU Direct*1      | RS-232C                                   | Setting<br>Example 1<br>(page 8)   | Cable<br>Diagram 1<br>(page 40) |
|                   |         |                   | RS-232C<br>(Port 1 connection)            | Setting<br>Example 3<br>(page 12)  | Cable<br>Diagram 2<br>(page 41) |
|                   |         | KV-L20R           | RS-232C<br>(Port 2 connection)            | Setting<br>Example 5<br>(page 16)  | Cable<br>Diagram 3<br>(page 42) |
| KV-1000<br>Series | KV-1000 |                   | RS-422/485 (4wire)<br>(Port 2 connection) | Setting<br>Example 7<br>(page 20)  | Cable<br>Diagram 4<br>(page 43) |
|                   |         |                   | RS-232C<br>(Port 1 connection)            | Setting<br>Example 8<br>(page 22)  | Cable<br>Diagram 2<br>(page 41) |
|                   |         | KV-L20V*2         | RS-232C<br>(Port 2 connection)            | Setting<br>Example 9<br>(page 24)  | Cable<br>Diagram 3<br>(page 42) |
|                   |         |                   | RS-422/485 (4wire)<br>(Port 2 connection) | Setting<br>Example 10<br>(page 26) | Cable<br>Diagram 4<br>(page 43) |
|                   |         | CPU Direct*1      | RS-232C                                   | Setting<br>Example 11<br>(page 28) | Cable Diagram 1 (page 40)       |
| KV-3000           | KV-3000 | KV-L20V*2         | RS-232C<br>(Port 1 connection)            | Setting<br>Example 12<br>(page 29) | Cable Diagram 2 (page 41)       |
| Series            | es      |                   | RS-232C<br>(Port 2 connection)            | Setting<br>Example 13<br>(page 31) | Cable<br>Diagram 3<br>(page 42) |
|                   |         |                   | RS-422/485 (4wire)<br>(Port 2 connection) | Setting<br>Example 14<br>(page 33) | Cable<br>Diagram 4<br>(page 43) |
|                   |         | KV-5000 KV-L20V*2 | RS-232C<br>(Port 1 connection)            | Setting<br>Example 12<br>(page 29) | Cable<br>Diagram 2<br>(page 41) |
| KV-5000<br>Series | KV-5000 |                   | RS-232C<br>(Port 2 connection)            | Setting<br>Example 13<br>(page 31) | Cable<br>Diagram 3<br>(page 42) |
|                   |         |                   | RS-422/485 (4wire)<br>(Port 2 connection) | Setting<br>Example 14<br>(page 33) | Cable<br>Diagram 4<br>(page 43) |

<sup>\*1</sup> Using modular connector on CPU.

<sup>\*2</sup> For communication settings, KV STUDIO Ver. 4 or later ladder software is required.

#### ■ IPC COM Port

When the External Device is connected to the IPC, the COM port available depends on the series and SIO type. Refer to your IPC manual for details.

#### **Usable Port**

| Series                                          | Usable Port                                                            |                    |                    |  |
|-------------------------------------------------|------------------------------------------------------------------------|--------------------|--------------------|--|
| Genes                                           | RS-232C                                                                | RS-422/485 (4wire) | RS-422/485 (2wire) |  |
| PS-2000B                                        | COM1 <sup>*1</sup> , COM2,<br>COM3 <sup>*1</sup> , COM4                | -                  | -                  |  |
| PS-3450A, PS-3451A                              | COM1, COM2*1*2                                                         | COM2*1*2           | COM2*1*2           |  |
| PS-3650A, PS-3651A                              | COM1*1                                                                 | -                  | -                  |  |
| PS-3700A (Pentium <sup>®</sup> 4-M)<br>PS-3710A | COM1 <sup>*1</sup> , COM2 <sup>*1</sup> ,<br>COM3 <sup>*2</sup> , COM4 | COM3*2             | COM3*2             |  |
| PS-3711A                                        | COM1*1, COM2*2                                                         | COM2*2             | COM2*2             |  |
| PL-3000B                                        | COM1 <sup>*1*2</sup> ,<br>COM2 <sup>*1</sup> , COM3, COM4              | COM1*1*2           | COM1*1*2           |  |

<sup>\*1</sup> Switch between RI and 5V using the selector switch on the IPC.

#### DIP Switch Setting: RS-232C

| DIP Switch | Settings | Setup Description                                                 |  |
|------------|----------|-------------------------------------------------------------------|--|
| 1          | OFF*1    | Reserved (always OFF)                                             |  |
| 2          | OFF      | SIO type: RS-232C                                                 |  |
| 3          | OFF      | 510 type. R5-232e                                                 |  |
| 4          | OFF      | Output mode of SD (TXD): Always output                            |  |
| 5          | OFF      | Termination resistor (220 $\Omega$ ) inserted into SD (TXD): None |  |
| 6          | OFF      | Termination resistor (220Ω) inserted into RD (RXD): None          |  |
| 7          | OFF      | Short-circuit of SDA (TXA) and RDA (RXA): Disabled                |  |
| 8          | OFF      | Short-circuit of SDB (TXB) and RDB (RXB): Disabled                |  |
| 9          | OFF      | RS (RTS) Auto control mode: Disabled                              |  |
| 10         | OFF      | - K5 (K15) Auto control mode. Disabled                            |  |

<sup>\*1</sup> Set this to ON only when PS-3450A or PS-3451A is used.

<sup>\*2</sup> Set the SIO type using the DIP switches. Configure the following settings according to your SIO type.

# DIP Switch Setting: RS-422/485 (4wire)

| DIP Switch | Settings | Setup Description                                                 |  |
|------------|----------|-------------------------------------------------------------------|--|
| 1          | OFF      | Reserved (always OFF)                                             |  |
| 2          | ON       | SIO type: RS-422/485                                              |  |
| 3          | ON       | 310 type. R3-422/403                                              |  |
| 4          | OFF      | Output mode of SD (TXD): Always output                            |  |
| 5          | OFF      | Termination resistor (220 $\Omega$ ) inserted into SD (TXD): None |  |
| 6          | OFF      | Termination resistor (220Ω) inserted into RD (RXD): None          |  |
| 7          | OFF      | Short-circuit of SDA (TXA) and RDA (RXA): Disabled                |  |
| 8          | OFF      | Short-circuit of SDB (TXB) and RDB (RXB): Disabled                |  |
| 9          | OFF      | RS (RTS) Auto control mode: Disabled                              |  |
| 10         | OFF      | - Ko (K15) Auto control mode. Disabled                            |  |

# DIP Switch Setting: RS-422/485 (2wire)

| DIP Switch | Settings | Setup Description                                        |  |
|------------|----------|----------------------------------------------------------|--|
| 1          | OFF      | Reserved (always OFF)                                    |  |
| 2          | ON       | SIO type: RS-422/485                                     |  |
| 3          | ON       | 310 type. K3-422/403                                     |  |
| 4          | OFF      | Output mode of SD (TXD): Always output                   |  |
| 5          | OFF      | Termination resistor (220Ω) inserted into SD (TXD): None |  |
| 6          | OFF      | Termination resistor (220Ω) inserted into RD (RXD): None |  |
| 7          | ON       | Short-circuit of SDA (TXA) and RDA (RXA): Enabled        |  |
| 8          | ON       | Short-circuit of SDB (TXB) and RDB (RXB): Enabled        |  |
| 9          | ON       | RS (RTS) Auto control mode: Enabled                      |  |
| 10         | ON       | - KS (K15) Auto control mode. Eliabled                   |  |

# 2 External Device Selection

Select the External Device to connect to the Display.

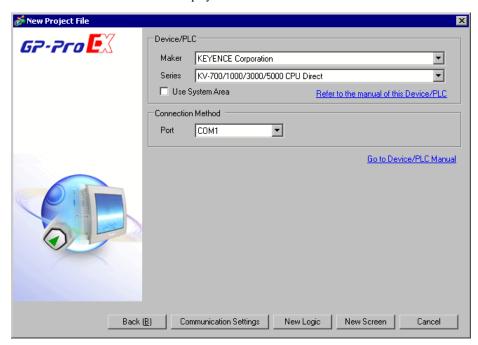

| Setup Items     | Setup Description                                                                                                    |  |  |
|-----------------|----------------------------------------------------------------------------------------------------|--|--|
| Maker           | Select the maker of the External Device to be connected. Select "KEYENCE Corporation".                                                                                                    |  |  |
| Series          | Select the model (series) of the External Device to be connected and connection method.  Select "KV-700/1000/3000/5000 CPU Direct".  In the System Configuration, check to make sure the external device you are connecting supported in "KV-700/1000/3000/5000 CPU Direct".  "1 System Configuration" (page 3)                                                                                                    |  |  |
| Use System Area | Select this option to synchronize the system data area of the Display and the device (memory) of the External Device. When they are synchronized, you can use the ladder program of the External Device to change screens or to pop up a window on the Display.  Cf. GP Pro-EX Reference Manual "Appendix 1.4 LS Area (Direct Access Method)"  This can also be set with GP-Pro EX or in the Display off-line mode.  Cf. GP Pro-EX Reference Manual " 5.17.6 Setting Guide of [System Setting Window]■[Main Unit Settings] Settings Guide ◆ System Area Setting"  Cf. Maintenance/Troubleshooting "2.15.1 Settings common to all Display models ◆ System Area Settings" |  |  |
| Port            | Select the port of the Display to be connected to the External Device.                                                                                                    |  |  |

# 3 Communication Settings

This section provides examples of communication settings recommended by Pro-face for the Display and the External Device.

#### 3.1 Setting Example 1

- GP-Pro EX Settings
- ◆ Communication Settings

To display the setup screen, from the [System Settings] workspace, select [Device/PLC].

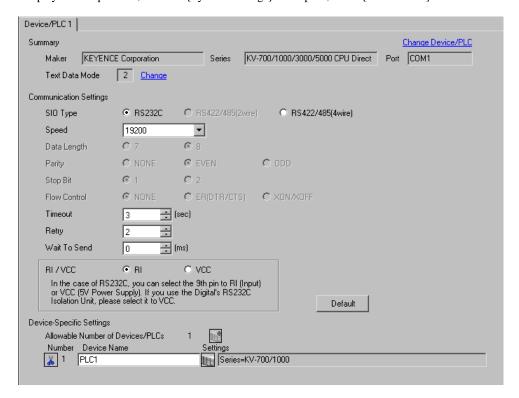

NOTE

You can set the speed to 9600-57600bps for KV-700 Series, and 9600-115200 bps for KV-1000 Series.

#### ◆ Device Setting

To display the [Individual Device Settings] dialog box, select the external device and click [Settings] from [Device-Specific Settings] in the [Device/PLC] window.

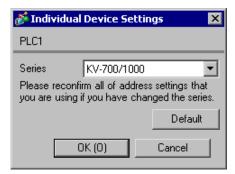

# ■ External Device Settings

There are no settings on the External Device. The speed automatically switches according to the Display settings.

#### 3.2 Setting Example 2

#### ■ GP-Pro EX Settings

To display the setup screen, from the [System Settings] workspace, select [Device/PLC].

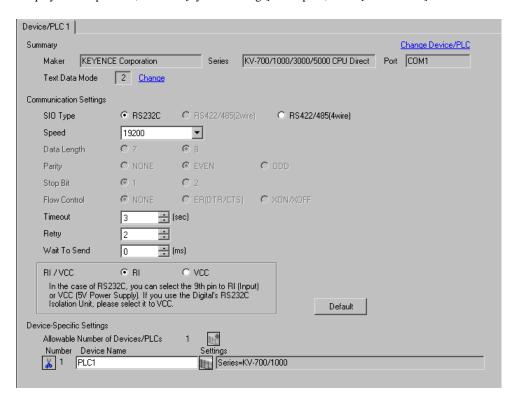

#### Device Setting

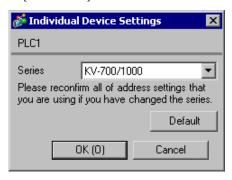

Use the KEYENCE Corporation ladder software (KV STUDIO Ver. 4 or later) to configure communication settings for the External Device.

Refer to your External Device manual for details.

- (1) Start up the ladder software.
- (2) From the [File] menu, select [New Project] and display the [New Project] dialog box.
- (3) Type a project name in [Project Name], select the External Device to use under [PLC model], and click [OK].
- (4) Click [Yes] in the [Confirm unit setting information] dialog box and display the [Unit Editor] window.
- (5) Select "KV-L20" from the displayed unit list on the [Select unit] tab, and drag & drop it to the unit placement area.
- (6) Double-click "KV-L20" in the unit placement area.
- (7) Configure the following communication settings on the [Setup unit] tab.

| Setup Items |                    | Setup Description |
|-------------|--------------------|-------------------|
|             | Operation Mode     | KV BUILDER mode   |
|             | Interface          | RS-232C           |
|             | Baud Rate          | Auto              |
|             | Data Bit Length    | 8 bits            |
| Port 1      | Start Bit          | 1 bit             |
|             | Stop Bit           | 1 bit             |
|             | Parity             | Even              |
|             | Check Sum          | None              |
|             | RS/CS Flow Control | Disabled          |

- (8) From the [Convert] menu, select [Auto-assign relay/DM].
- (9) From the [File] menu, select [Close] and display the [Unit Editor] dialog box.
- (10)Click [Yes].
- (11)From the [Monitor/Simulator] menu, select [Transfer to PLC] to display the [Transfer Program] dialog box.
- (12)Check [Unit setting info] and [Program], and then click [Execute]. The setting information is transferred.

#### 3.3 Setting Example 3

#### ■ GP-Pro EX Settings

To display the setup screen, from the [System Settings] workspace, select [Device/PLC].

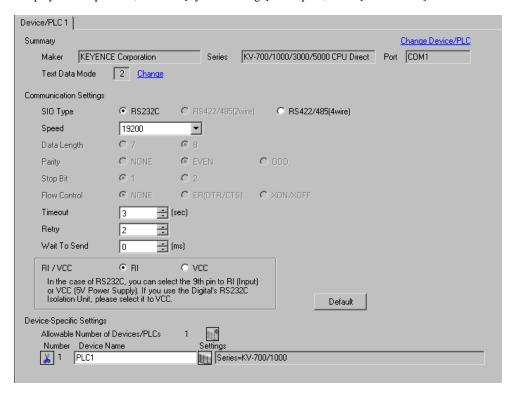

#### ◆ Device Setting

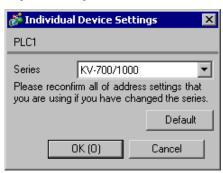

Use the KEYENCE Corporation ladder software (KV STUDIO Ver. 4 or later) to configure communication settings for the External Device.

Refer to your External Device manual for details.

- (1) Start up the ladder software.
- (2) From the [File] menu, select [New Project] and display the [New Project] dialog box.
- (3) Type a project name in [Project Name], select the External Device to use under [PLC model], and click [OK].
- (4) Click [Yes] in the [Confirm unit setting information] dialog box and display the [Unit Editor] window.
- (5) Select "KV-L20R" from the displayed unit list on the [Select unit] tab, and drag & drop it to the unit placement area.
- (6) Double-click "KV-L20R" in the unit placement area.
- (7) Configure the following communication settings on the [Setup unit] tab.

| Setup Items        |                         | Setup Description         |
|--------------------|-------------------------|---------------------------|
|                    | Operation Mode          | KV BUILDER/KV STUDIO mode |
|                    | Interface               | RS-232C                   |
|                    | Baud Rate               | Auto                      |
|                    | Data Bit Length         | 8 bits                    |
| Port 1             | Start Bit               | 1 bit                     |
|                    | Stop Bit                | 1 bit                     |
|                    | Parity                  | Even                      |
|                    | Check Sum               | None                      |
|                    | RS/CS Flow Control      | Disabled                  |
| Station No.        | Station No.             | 0                         |
| Detail<br>Settings | Transfer Timeout (sec.) | 3                         |

- (8) From the [Convert] menu, select [Auto-assign relay/DM].
- (9) From the [File] menu, select [Close] and display the [Unit Editor] dialog box.
- (10)Click [Yes].
- (11)From the [Monitor/Simulator] menu, select [Transfer to PLC] to display the [Transfer Program] dialog box.
- (12)Check [Unit setting info] and [Program], and then click [Execute]. The setting information is transferred.

#### 3.4 Setting Example 4

#### ■ GP-Pro EX Settings

To display the setup screen, from the [System Settings] workspace, select [Device/PLC].

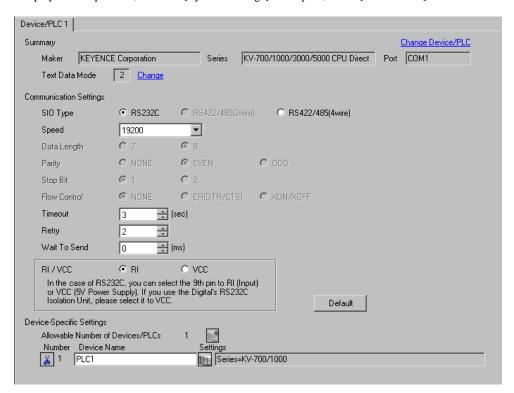

#### ◆ Device Setting

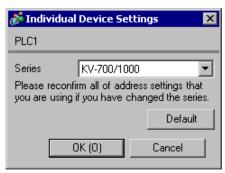

Use the KEYENCE Corporation ladder software (KV STUDIO Ver. 4 or later) to configure communication settings for the External Device.

Refer to your External Device manual for details.

- (1) Start up the ladder software.
- (2) From the [File] menu, select [New Project] and display the [New Project] dialog box.
- (3) Type a project name in [Project Name], select the External Device to use under [PLC model], and click [OK].
- (4) Click [Yes] in the [Confirm unit setting information] dialog box and display the [Unit Editor] window.
- (5) Select "KV-L20" from the displayed unit list on the [Select unit] tab, and drag & drop it to the unit placement area.
- (6) Double-click "KV-L20" in the unit placement area.
- (7) Configure the following communication settings on the [Setup unit] tab.

| Setup Items |                 | Setup Description |
|-------------|-----------------|-------------------|
|             | Operation Mode  | KV BUILDER mode   |
|             | Interface       | RS-232C           |
|             | Station No.     | 0                 |
|             | Baud Rate       | Auto              |
| Port 2      | Data Bit Length | 8 bits            |
|             | Start Bit       | 1 bit             |
|             | Stop Bit        | 1 bit             |
|             | Parity          | Even              |
|             | Check Sum       | None              |

- (8) From the [Convert] menu, select [Auto-assign relay/DM].
- (9) From the [File] menu, select [Close] and display the [Unit Editor] dialog box.
- (10)Click [Yes].
- (11)From the [Monitor/Simulator] menu, select [Transfer to PLC] to display the [Transfer Program] dialog box.
- (12)Check [Unit setting info] and [Program], and then click [Execute]. The setting information is transferred.

#### 3.5 Setting Example 5

#### ■ GP-Pro EX Settings

To display the setup screen, from the [System Settings] workspace, select [Device/PLC].

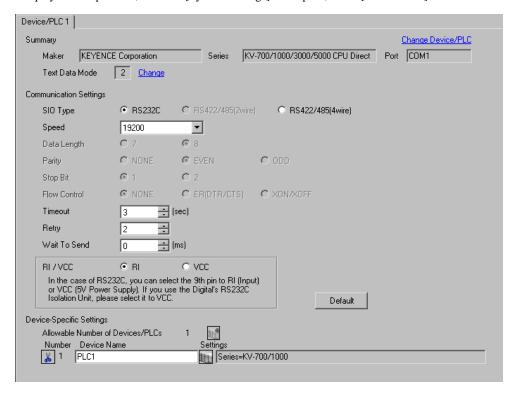

#### ◆ Device Setting

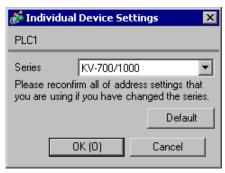

Use the KEYENCE Corporation ladder software (KV STUDIO Ver. 4 or later) to configure communication settings for the External Device.

Refer to your External Device manual for details.

- (1) Start up the ladder software.
- (2) From the [File] menu, select [New Project] and display the [New Project] dialog box.
- (3) Type a project name in [Project Name], select the External Device to use under [PLC model], and click [OK].
- (4) Click [Yes] in the [Confirm unit setting information] dialog box and display the [Unit Editor] window.
- (5) Select "KV-L20R" from the displayed unit list on the [Select unit] tab, and drag & drop it to the unit placement area.
- (6) Double-click "KV-L20R" in the unit placement area.
- (7) Configure the following communication settings on the [Setup unit] tab.

| Setup Items        |                         | Setup Description         |
|--------------------|-------------------------|---------------------------|
|                    | Operation Mode          | KV BUILDER/KV STUDIO mode |
|                    | Interface               | RS-232C                   |
|                    | Baud Rate               | Auto                      |
| Port 2             | Data Bit Length         | 8 bits                    |
| T OIL Z            | Start Bit               | 1 bit                     |
|                    | Stop Bit                | 1 bit                     |
|                    | Parity                  | Even                      |
|                    | Check Sum               | None                      |
| Station No.        | Station No.             | 0                         |
| Detail<br>Settings | Transfer Timeout (sec.) | 3                         |

- (8) From the [Convert] menu, select [Auto-assign relay/DM].
- (9) From the [File] menu, select [Close] and display the [Unit Editor] dialog box.
- (10)Click [Yes].
- (11)From the [Monitor/Simulator] menu, select [Transfer to PLC] to display the [Transfer Program] dialog box.
- (12)Check [Unit setting info] and [Program], and then click [Execute]. The setting information is transferred.

#### 3.6 Setting Example 6

#### ■ GP-Pro EX Settings

To display the setup screen, from the [System Settings] workspace, select [Device/PLC].

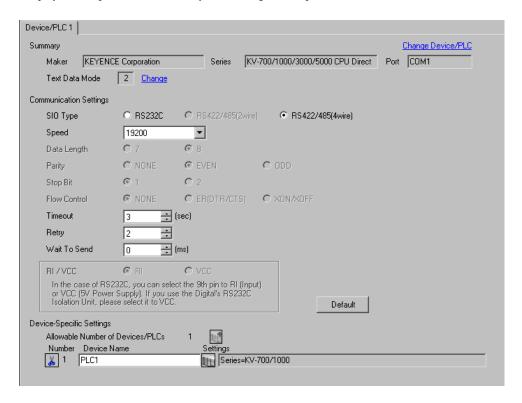

#### ◆ Device Setting

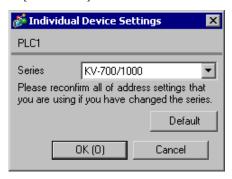

Use the KEYENCE Corporation ladder software (KV STUDIO Ver. 4 or later) to configure communication settings for the External Device.

Refer to your External Device manual for details.

- (1) Start up the ladder software.
- (2) From the [File] menu, select [New Project] and display the [New Project] dialog box.
- (3) Type a project name in [Project Name], select the External Device to use under [PLC model], and click [OK].
- (4) Click [Yes] in the [Confirm unit setting information] dialog box and display the [Unit Editor] window.
- (5) Select "KV-L20" from the displayed unit list on the [Select unit] tab, and drag & drop it to the unit placement area.
- (6) Double-click "KV-L20" in the unit placement area.
- (7) Configure the following communication settings on the [Setup unit] tab.

| Setup Items |                 | Setup Description |
|-------------|-----------------|-------------------|
|             | Operation Mode  | KV BUILDER mode   |
|             | Interface       | RS-422A           |
|             | Station No.     | 0                 |
|             | Baud Rate       | Auto              |
| Port 2      | Data Bit Length | 8 bits            |
|             | Start Bit       | 1 bit             |
|             | Stop Bit        | 1 bit             |
|             | Parity          | Even              |
|             | Check Sum       | None              |

- (8) From the [Convert] menu, select [Auto-assign relay/DM].
- (9) From the [File] menu, select [Close] and display the [Unit Editor] dialog box.
- (10)Click [Yes].
- $(11) From \ the \ [Monitor/Simulator] \ menu, \ select \ [Transfer \ to \ PLC] \ to \ display \ the \ [Transfer \ Program] \ dialog \ box.$
- (12)Check [Unit setting info] and [Program], and then click [Execute]. The setting information is transferred.

#### 3.7 Setting Example 7

#### ■ GP-Pro EX Settings

To display the setup screen, from the [System Settings] workspace, select [Device/PLC].

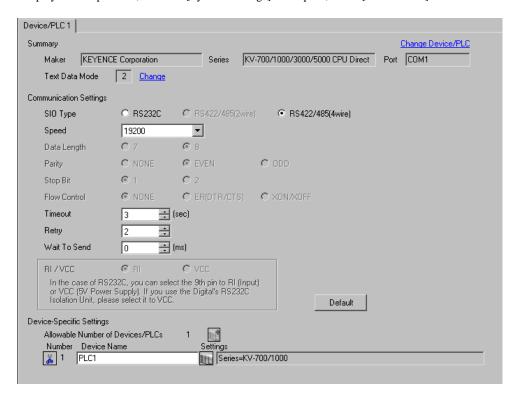

#### ◆ Device Setting

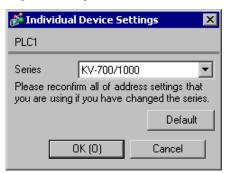

Use the KEYENCE Corporation ladder software (KV STUDIO Ver. 4 or later) to configure communication settings for the External Device.

Refer to your External Device manual for details.

- (1) Start up the ladder software.
- (2) From the [File] menu, select [New Project] and display the [New Project] dialog box.
- (3) Type a project name in [Project Name], select the External Device to use under [PLC model], and click [OK].
- (4) Click [Yes] in the [Confirm unit setting information] dialog box and display the [Unit Editor] window.
- (5) Select "KV-L20R" from the displayed unit list on the [Select unit] tab, and drag & drop it to the unit placement area.
- (6) Double-click "KV-L20R" in the unit placement area.
- (7) Configure the following communication settings on the [Setup unit] tab.

| Setup Items        |                         | Setup Description         |
|--------------------|-------------------------|---------------------------|
|                    | Operation Mode          | KV BUILDER/KV STUDIO mode |
|                    | Interface               | RS-422A/485 (4wire)       |
|                    | Baud Rate               | Auto                      |
| Port 2             | Data Bit Length         | 8 bits                    |
| T OIL Z            | Start Bit               | 1 bit                     |
|                    | Stop Bit                | 1 bit                     |
|                    | Parity                  | Even                      |
|                    | Check Sum               | None                      |
| Station No.        | Station No.             | 0                         |
| Detail<br>Settings | Transfer Timeout (sec.) | 3                         |

- (8) From the [Convert] menu, select [Auto-assign relay/DM].
- (9) From the [File] menu, select [Close] and display the [Unit Editor] dialog box.
- (10)Click [Yes].
- (11)From the [Monitor/Simulator] menu, select [Transfer to PLC] to display the [Transfer Program] dialog box.
- (12)Check [Unit setting info] and [Program], and then click [Execute]. The setting information is transferred.

#### 3.8 Setting Example 8

#### ■ GP-Pro EX Settings

To display the setup screen, from the [System Settings] workspace, select [Device/PLC].

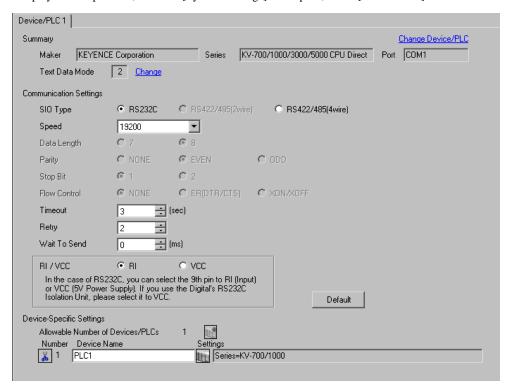

#### ◆ Device Setting

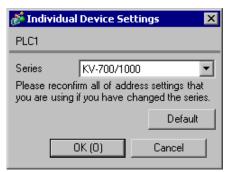

Use the KEYENCE Corporation ladder software (KV STUDIO Ver. 4 or later) to configure communication settings for the External Device.

Refer to your External Device manual for details.

- (1) Start up the ladder software.
- (2) From the [File] menu, select [New Project] and display the [New Project] dialog box.
- (3) Type a project name in [Project Name], select the External Device to use under [PLC model], and click [OK].
- (4) Click [Yes] in the [Confirm unit setting information] dialog box and display the [Unit Editor] window.
- (5) Select "KV-L20V" from the displayed unit list on the [Select unit] tab, and drag & drop it to the unit placement area.
- (6) Double-click "KV-L20V" in the unit placement area.
- (7) Configure the following communication settings on the [Setup unit] tab.

| Setup Items        |                         | Setup Description         |
|--------------------|-------------------------|---------------------------|
|                    | Operation Mode          | KV BUILDER/KV STUDIO mode |
|                    | Interface               | RS-232C                   |
|                    | Baud Rate               | Auto                      |
|                    | Data Bit Length         | 8 bits                    |
| Port 1             | Start Bit               | 1 bit                     |
|                    | Stop Bit                | 1 bit                     |
|                    | Parity                  | Even                      |
|                    | Check Sum               | None                      |
|                    | RS/CS Flow Control      | Disabled                  |
| Station No.        | Station No.             | 0                         |
| Detail<br>Settings | Transfer Timeout (sec.) | 3                         |

- (8) From the [Convert] menu, select [Auto-assign relay/DM].
- (9) From the [File] menu, select [Close] and display the [Unit Editor] dialog box.
- (10)Click [Yes].
- (11)From the [Monitor/Simulator] menu, select [Transfer to PLC] to display the [Transfer Program] dialog box.
- (12)Check [Unit setting info] and [Program], and then click [Execute]. The setting information is transferred.

#### 3.9 Setting Example 9

#### ■ SGP-Pro EX Settings

To display the setup screen, from the [System Settings] workspace, select [Device/PLC].

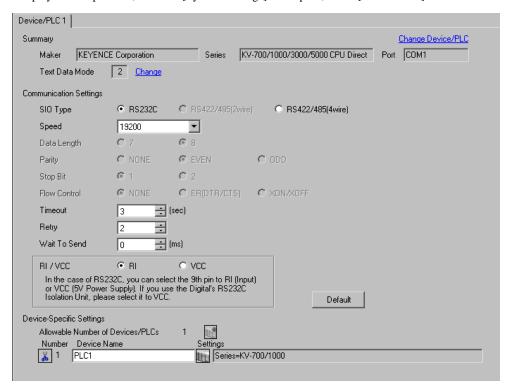

#### ◆ Device Setting

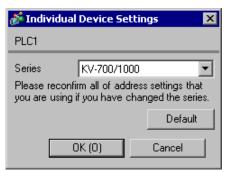

Use the KEYENCE Corporation ladder software (KV STUDIO Ver. 4 or later) to configure communication settings for the External Device.

Refer to your External Device manual for details.

- (1) Start up the ladder software.
- (2) From the [File] menu, select [New Project] and display the [New Project] dialog box.
- (3) Type a project name in [Project Name], select the External Device to use under [PLC model], and click [OK].
- (4) Click [Yes] in the [Confirm unit setting information] dialog box and display the [Unit Editor] window.
- (5) Select "KV-L20V" from the displayed unit list on the [Select unit] tab, and drag & drop it to the unit placement area.
- (6) Double-click "KV-L20V" in the unit placement area.
- (7) Configure the following communication settings on the [Setup unit] tab.

| Setup Items        |                         | Setup Description         |
|--------------------|-------------------------|---------------------------|
|                    | Operation Mode          | KV BUILDER/KV STUDIO mode |
|                    | Interface               | RS-232C                   |
|                    | Baud Rate               | Auto                      |
| Port 2             | Data Bit Length         | 8 bits                    |
| T OIL Z            | Start Bit               | 1 bit                     |
|                    | Stop Bit                | 1 bit                     |
|                    | Parity                  | Even                      |
|                    | Check Sum               | None                      |
| Station No.        | Station No.             | 0                         |
| Detail<br>Settings | Transfer Timeout (sec.) | 3                         |

- (8) From the [Convert] menu, select [Auto-assign relay/DM].
- (9) From the [File] menu, select [Close] and display the [Unit Editor] dialog box.
- (10)Click [Yes].
- (11)From the [Monitor/Simulator] menu, select [Transfer to PLC] to display the [Transfer Program] dialog box.
- (12)Check [Unit setting info] and [Program], and then click [Execute]. The setting information is transferred.

#### 3.10 Setting Example 10

#### ■ GP-Pro EX Settings

To display the setup screen, from the [System Settings] workspace, select [Device/PLC].

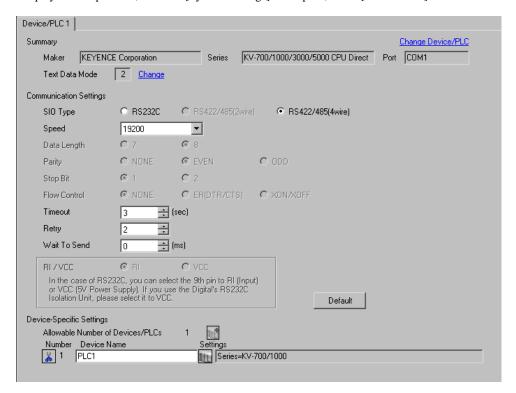

#### ◆ Device Setting

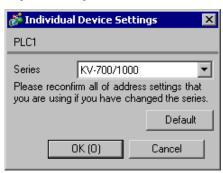

Use the KEYENCE Corporation ladder software (KV STUDIO Ver. 4 or later) to configure communication settings for the External Device.

Refer to your External Device manual for details.

- (1) Start up the ladder software.
- (2) From the [File] menu, select [New Project] and display the [New Project] dialog box.
- (3) Type a project name in [Project Name], select the External Device to use under [PLC model], and click [OK].
- (4) Click [Yes] in the [Confirm unit setting information] dialog box and display the [Unit Editor] window.
- (5) Select "KV-L20V" from the displayed unit list on the [Select unit] tab, and drag & drop it to the unit placement area.
- (6) Double-click "KV-L20V" in the unit placement area.
- (7) Configure the following communication settings on the [Setup unit] tab.

| Setup Items        |                         | Setup Description         |
|--------------------|-------------------------|---------------------------|
|                    | Operation Mode          | KV BUILDER/KV STUDIO mode |
|                    | Interface               | RS-422A/485 (4wire)       |
|                    | Baud Rate               | Auto                      |
| Port 2             | Data Bit Length         | 8 bits                    |
| T OIL Z            | Start Bit               | 1 bit                     |
|                    | Stop Bit                | 1 bit                     |
|                    | Parity                  | Even                      |
|                    | Check Sum               | None                      |
| Station No.        | Station No.             | 0                         |
| Detail<br>Settings | Transfer Timeout (sec.) | 3                         |

- (8) From the [Convert] menu, select [Auto-assign relay/DM].
- (9) From the [File] menu, select [Close] and display the [Unit Editor] dialog box.
- (10)Click [Yes].
- (11)From the [Monitor/Simulator] menu, select [Transfer to PLC] to display the [Transfer Program] dialog box.
- (12)Check [Unit setting info] and [Program], and then click [Execute]. The setting information is transferred.

#### 3.11 Setting Example 11

#### ■ GP-Pro EX Settings

To display the setup screen, from the [System Settings] workspace, select [Device/PLC].

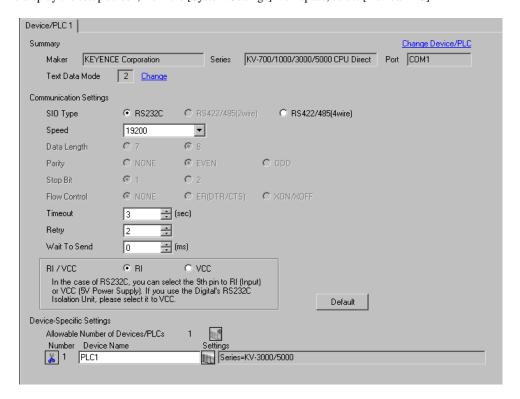

#### ◆ Device Setting

To display the [Individual Device Settings] dialog box, select the external device and click [Settings] from [Device-Specific Settings] in the [Device/PLC] window.

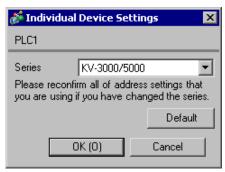

#### External Device Settings

There are no settings on the External Device. The speed automatically switches according to the Display setting.

#### 3.12 Setting Example 12

#### ■ GP-Pro EX Settings

To display the setup screen, from the [System Settings] workspace, select [Device/PLC].

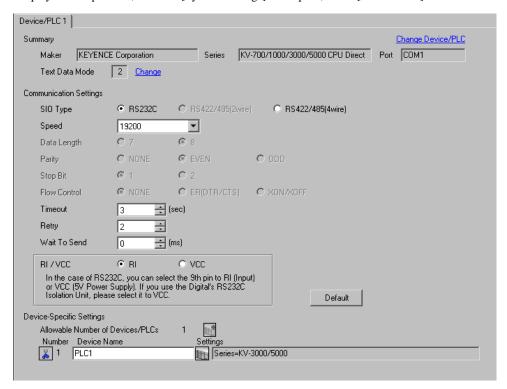

#### ◆ Device Setting

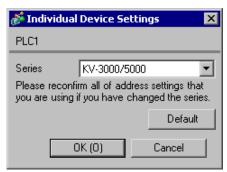

Use the KEYENCE Corporation ladder software (KV STUDIO Ver. 4 or later) to configure communication settings for the External Device.

Refer to your External Device manual for details.

- (1) Start up the ladder software.
- (2) From the [File] menu, select [New Project] and display the [New Project] dialog box.
- (3) Type a project name in [Project Name], select the External Device to use under [PLC model], and click [OK].
- (4) Click [Yes] in the [Confirm unit setting information] dialog box and display the [Unit Editor] window.
- (5) Select "KV-L20V" from the displayed unit list on the [Select unit] tab, and drag & drop it to the unit placement area.
- (6) Double-click "KV-L20V" in the unit placement area.
- (7) Configure the following communication settings on the [Setup unit] tab.

| Setup Items        |                         | Setup Description         |
|--------------------|-------------------------|---------------------------|
|                    | Operation Mode          | KV BUILDER/KV STUDIO mode |
|                    | Interface               | RS-232C                   |
|                    | Baud Rate               | Auto                      |
|                    | Data Bit Length         | 8 bits                    |
| Port 1             | Start Bit               | 1 bit                     |
|                    | Stop Bit                | 1 bit                     |
|                    | Parity                  | Even                      |
|                    | Check Sum               | None                      |
|                    | RS/CS Flow Control      | Disabled                  |
| Station No.        | Station No.             | 0                         |
| Detail<br>Settings | Transfer Timeout (sec.) | 3                         |

- (8) From the [Convert] menu, select [Auto-assign relay/DM].
- (9) From the [File] menu, select [Close] and display the [Unit Editor] dialog box.
- (10)Click [Yes].
- (11)From the [Monitor/Simulator] menu, select [Transfer to PLC] to display the [Transfer Program] dialog box.
- (12)Check [Unit setting info] and [Program], and then click [Execute]. The setting information is transferred.

#### 3.13 Setting Example 13

#### ■ GP-Pro EX Settings

To display the setup screen, from the [System Settings] workspace, select [Device/PLC].

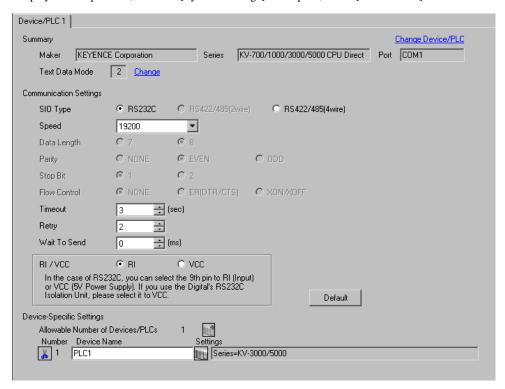

#### ◆ Device Setting

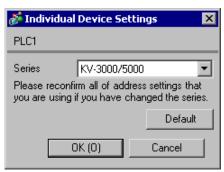

Use the KEYENCE Corporation ladder software (KV STUDIO Ver. 4 or later) to configure communication settings for the External Device.

Refer to your External Device manual for details.

- (1) Start up the ladder software.
- (2) From the [File] menu, select [New Project] and display the [New Project] dialog box.
- (3) Type a project name in [Project Name], select the External Device to use under [PLC model], and click [OK].
- (4) Click [Yes] in the [Confirm unit setting information] dialog box and display the [Unit Editor] window.
- (5) Select "KV-L20V" from the displayed unit list on the [Select unit] tab, and drag & drop it to the unit placement area.
- (6) Double-click "KV-L20V" in the unit placement area.
- (7) Configure the following communication settings on the [Setup unit] tab.

| Setup Items        |                         | Setup Description         |
|--------------------|-------------------------|---------------------------|
|                    | Operation Mode          | KV BUILDER/KV STUDIO mode |
|                    | Interface               | RS-232C                   |
|                    | Baud Rate               | Auto                      |
| Port 2             | Data Bit Length         | 8 bits                    |
| T OIL Z            | Start Bit               | 1 bit                     |
|                    | Stop Bit                | 1 bit                     |
|                    | Parity                  | Even                      |
|                    | Check Sum               | None                      |
| Station No.        | Station No.             | 0                         |
| Detail<br>Settings | Transfer Timeout (sec.) | 3                         |

- (8) From the [Convert] menu, select [Auto-assign relay/DM].
- (9) From the [File] menu, select [Close] and display the [Unit Editor] dialog box.
- (10)Click [Yes].
- (11)From the [Monitor/Simulator] menu, select [Transfer to PLC] to display the [Transfer Program] dialog box.
- (12)Check [Unit setting info] and [Program], and then click [Execute]. The setting information is transferred.

#### 3.14 Setting Example 14

#### ■ GP-Pro EX Settings

To display the setup screen, from the [System Settings] workspace, select [Device/PLC].

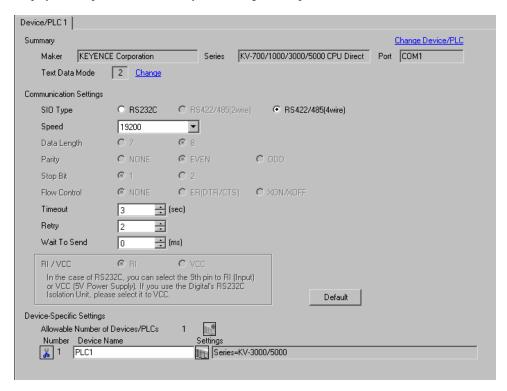

#### ◆ Device Setting

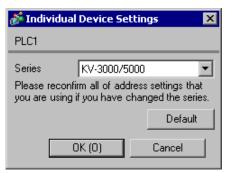

Use the KEYENCE Corporation ladder software (KV STUDIO Ver. 4 or later) to configure communication settings for the External Device.

Refer to your External Device manual for details.

- (1) Start up the ladder software.
- (2) From the [File] menu, select [New Project] and display the [New Project] dialog box.
- (3) Type a project name in [Project Name], select the External Device to use under [PLC model], and click [OK].
- (4) Click [Yes] in the [Confirm unit setting information] dialog box and display the [Unit Editor] window.
- (5) Select "KV-L20V" from the displayed unit list on the [Select unit] tab, and drag & drop it to the unit placement area.
- (6) Double-click "KV-L20V" in the unit placement area.
- (7) Configure the following communication settings on the [Setup unit] tab.

| Setup Items        |                         | Setup Description         |
|--------------------|-------------------------|---------------------------|
|                    | Operation Mode          | KV BUILDER/KV STUDIO mode |
|                    | Interface               | RS-422A/485 (4wire)       |
|                    | Baud Rate               | Auto                      |
| Port 2             | Data Bit Length         | 8 bits                    |
| T OIL Z            | Start Bit               | 1 bit                     |
|                    | Stop Bit                | 1 bit                     |
|                    | Parity                  | Even                      |
|                    | Check Sum               | None                      |
| Station No.        | Station No.             | 0                         |
| Detail<br>Settings | Transfer Timeout (sec.) | 3                         |

- (8) From the [Convert] menu, select [Auto-assign relay/DM].
- (9) From the [File] menu, select [Close] and display the [Unit Editor] dialog box.
- (10)Click [Yes].
- (11)From the [Monitor/Simulator] menu, select [Transfer to PLC] to display the [Transfer Program] dialog box.
- (12)Check [Unit setting info] and [Program], and then click [Execute]. The setting information is transferred.

# 4 Setup Items

Set up the Display's communication settings in GP-Pro EX or in the Display's off-line mode.

The setting of each parameter must match that of the External Device.

"3 Communication Settings" (page 8)

#### 4.1 Setup Items in GP-Pro EX

#### ■ Communication Settings

To display the setup screen, from the [System Settings] workspace, select [Device/PLC].

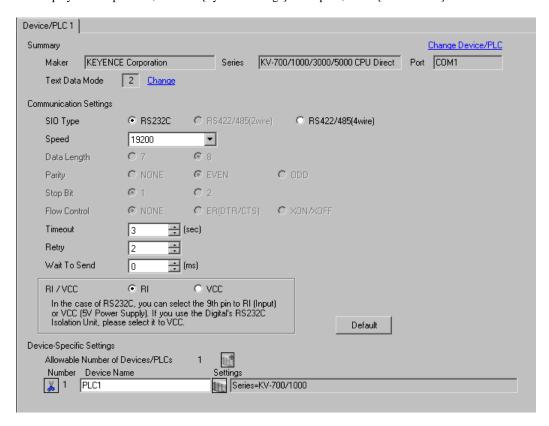

| Setup Items  | Setup Description                                                                                          |
|--------------|----------------------------------------------------------------------------------------------------|
| SIO Type     | Select the SIO type for communicating with the External Device.                                            |
| Speed        | Select the communication speed between the External Device and the Display.                                |
| Data Length  | Select a data length.                                                                                      |
| Parity       | Select how to check parity.                                                                                |
| Stop Bit     | Select a stop bit length.                                                                                  |
| Flow Control | Select the communication control method to prevent overflow of transmission and reception data.            |
| Timeout      | Enter the time (s) for which the Display waits for the response from the External Device, from "1 to 127". |

Continued to next page.

| Setup Items  | Setup Description                                                                                                    |
|--------------|----------------------------------------------------------------------------------------------------|
| Retry        | In case of no response from the External Device, enter how many times the Display retransmits the command, from "0 to 255".                                                                          |
| Wait To Send | Enter the standby time (ms) from when the Display receives packets until it transmits the next command, from "0 to 255".                                                                             |
| RI/VCC       | You can switch between RI/VCC for the 9th pin when you select RS-232C for SIO type. To connect to the IPC, switch between RI/5V using the IPC selector switch. Refer to your IPC manual for details. |

# ■ Device Setting

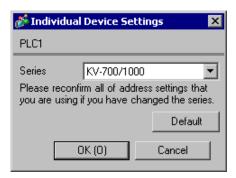

| Setup Items | Setup Description                         |
|-------------|-------------------------------------------|
| Series      | Select the series of the External Device. |

### 4.2 Setup Items in Off-line Mode

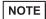

- Refer to the Maintenance/Troubleshooting manual for information on how to enter off-line mode or about the operation.
- Cf. Maintenance/Troubleshooting Manual "2.2 Off-line Mode"

#### ■ Communication Settings

To display the setting screen, touch [Device/PLC Settings] from [Peripheral Equipment Settings] in off-line mode. Touch the External Device you want to set from the displayed list.

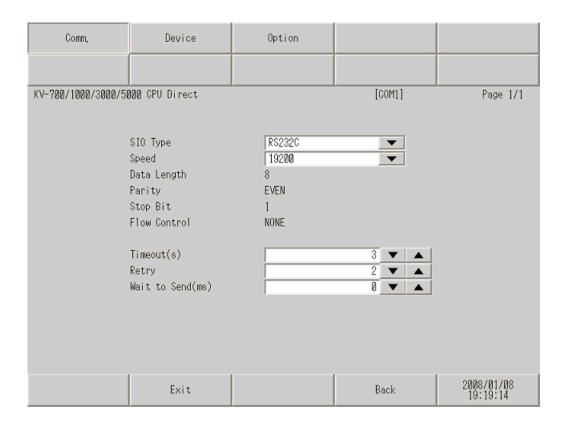

| Setup Items | Setup Description                                                                                                    |  |  |  |
|-------------|----------------------------------------------------------------------------------------------------|--|--|--|
|             | Select the SIO type for communicating with the External Device.                                                                                                    |  |  |  |
| SIO Type    | In the communication settings, set [SIO Type] correctly according to the serial interface specifications of the Display.  If you select an SIO type that the serial interface does not support, proper operation cannot be guaranteed.  Refer to your Display manual for details on the serial interface specifications. |  |  |  |
| Speed       | Select the communication speed between the External Device and the Display.                                                                                                    |  |  |  |
| Data Length | Data length is displayed.                                                                                                    |  |  |  |

Continued to next page.

| Setup Items  | Setup Description                                                                                                    |  |  |
|--------------|----------------------------------------------------------------------------------------------------|--|--|
| Parity       | The parity check method is displayed.                                                                                       |  |  |
| Stop Bit     | Stop bit length is displayed.                                                                                               |  |  |
| Flow Control | The communication control method to prevent overflow of transmission and reception data.                                    |  |  |
| Timeout      | Enter the time (s) for which the Display waits for the response from the External Device, from "1 to 127".                  |  |  |
| Retry        | In case of no response from the External Device, enter how many times the Display retransmits the command, from "0 to 255". |  |  |
| Wait To Send | Enter the standby time (ms) from when the Display receives packets until it transmits the next command, from "0 to 255".    |  |  |

## ■ Device Setting

To display the setting screen, touch [Device/PLC Settings] from [Peripheral Equipment Settings]. Touch the External Device you want to set from the list that appears, and touch [Device].

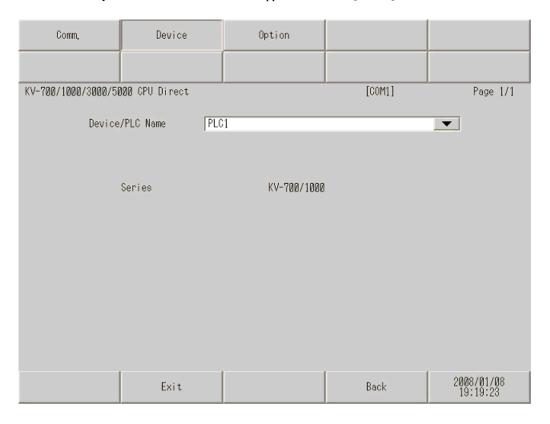

| Setup Items     | Setup Description                                                                                                    |
|-----------------|----------------------------------------------------------------------------------------------------|
| Device/PLC Name | Select the External Device to set. Device/PLC Name is the title of the External Device set with GP-Pro EX. (Initial value [PLC1]) |
| Series          | Displays the series of the External Device.                                                                                       |

# ■ Option

To display the setting screen, touch [Device/PLC Settings] from [Peripheral Equipment Settings]. Touch the External Device you want to set from the list that appears, and touch [Option].

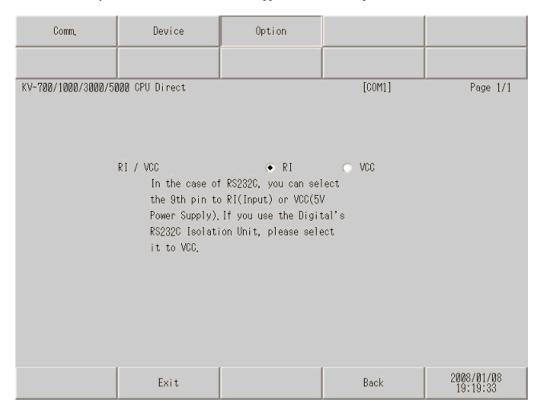

| Setup Items | Setup Description                                                                                                    |  |  |
|-------------|----------------------------------------------------------------------------------------------------|--|--|
| RI/VCC      | You can switch between RI/VCC for the 9th pin when you select RS-232C for SIO type. To connect to the IPC, you need to switch between RI/5V using the IPC selector switch. Refer to your IPC manual for details. |  |  |

# 5 Cable Diagrams

The cable diagrams shown below may be different from the cable diagrams recommended by KEYENCE Corporation. Please be assured there is no operational problem in applying the cable diagrams shown in this manual.

- The FG pin on the External Device must be D-class grounded. Refer to your External Device manual for details.
- The SG and FG are connected inside the Display. If you connect the External Device to the SG, do not form
  any short-circuit loop in the system design.
- If the communication is not stable because of noise or other factors, connect an isolation unit.

#### Cable Diagram 1

| Display<br>(Connection Port)             | Cable                                                                                              | Remarks |
|------------------------------------------|----------------------------------------------------------------------------------------------------|---------|
| GP (COM1)<br>ST (COM1)<br>IPC*1<br>PC/AT | D-sub 9Pin by KEYENCE Corporation OP-26486  + Modular cable by KEYENCE Corporation OP-26487 (2.5m) |         |

<sup>\*1</sup> Available only with COM ports that support RS-232C. ■ IPC COM Port (page 5)

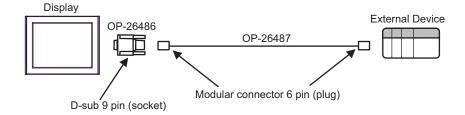

### Cable Diagram 2

| Display<br>(Connection Port)             | Cable              | Remarks                               |
|------------------------------------------|--------------------|---------------------------------------|
| GP (COM1)<br>ST (COM1)<br>IPC*1<br>PC/AT | User-created cable | The cable length must be 15m or less. |

<sup>\*1</sup> Available only with COM ports that support RS-232C.

■ IPC COM Port (page 5)

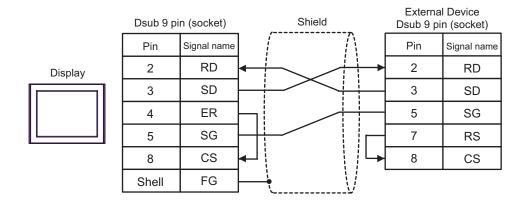

#### Cable Diagram 3

| Display<br>(Connection Port)             | Cable              | Remarks                               |
|------------------------------------------|--------------------|---------------------------------------|
| GP (COM1)<br>ST (COM1)<br>IPC*1<br>PC/AT | User-created cable | The cable length must be 15m or less. |

<sup>\*1</sup> Available only with COM ports that support RS-232C.

■ IPC COM Port (page 5)

NOTE

• Set the PORT2 toggle switch on the External Device to "232C".

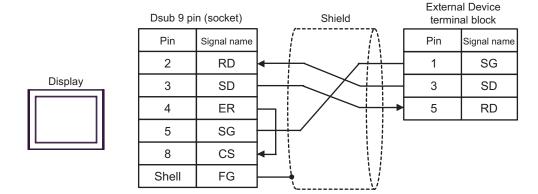

#### Cable Diagram 4

| Display<br>(Connection Port)                            |   | Cable                                                                                                    | Remarks                                |  |
|---------------------------------------------------------|---|----------------------------------------------------------------------------------------------------|----------------------------------------|--|
| GP*1 (COM1)<br>AGP-3302B (COM2)<br>ST*2 (COM2)<br>IPC*3 | A | COM port conversion adapter by Pro-face CA3-ADPCOM-01  + Connector terminal block conversion adapter by Pro-face CA3-ADPTRM-01  + User-created cable | The cable length must be 500m or less. |  |
|                                                         | В | User-created cable                                                                                                    |                                        |  |
| GP*1(COM2)                                              | С | Online adapter by Pro-face CA4-ADPONL-01  + Connector terminal block conversion adapter by Pro-face CA3-ADPTRM-01  + User-created cable              | The cable length must be 500m or less. |  |
|                                                         | D | Online adapter by Pro-face CA4-ADPONL-01  + User-created cable                                                                                       |                                        |  |

<sup>\*1</sup> All GP models except AGP-3302B

<sup>■</sup> IPC COM Port (page 5)

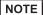

- Set the PORT2 toggle switch on the External Device to "422A 485(4)". Also, turn ON the switch of the terminator.
- Pay attention that pole A and pole B are reversely named for the Display and the External Device.

<sup>\*2</sup> All ST models except AST-3211A

<sup>\*3</sup> Available only with COM ports that support RS-422/485 (4wire).

A) Cable diagram for COM port conversion adapter (CA3-ADPCOM-01), the connector terminal block conversion adapter (CA3-ADPTRM-01) by Pro-face and user-created cable

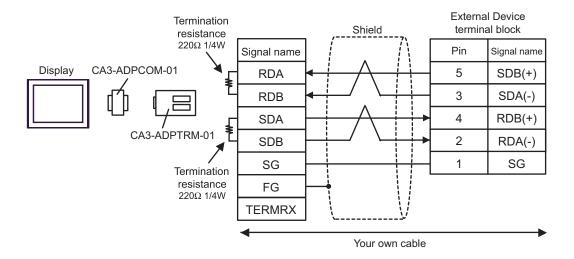

B) Cable diagram for user-created cable

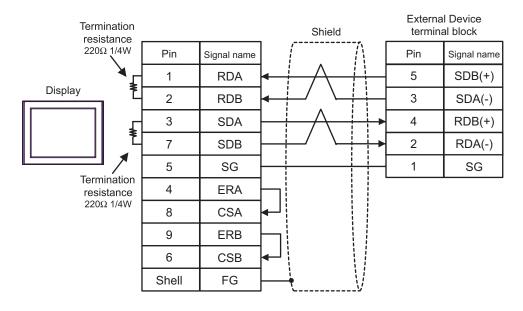

C) Cable diagram using the online adapter (CA4-ADPONL-01), the connector terminal block conversion adapter (CA3-ADPTRM-01) by Pro-face and user-created cable

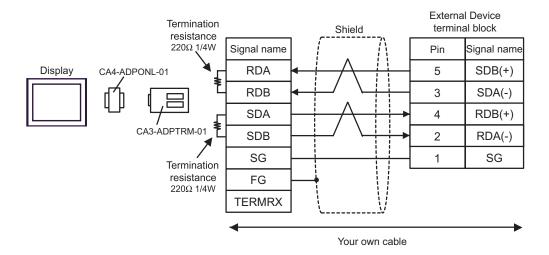

D) Cable diagram using the online adapter (CA4-ADPONL-01) by Pro-face and user-created cable

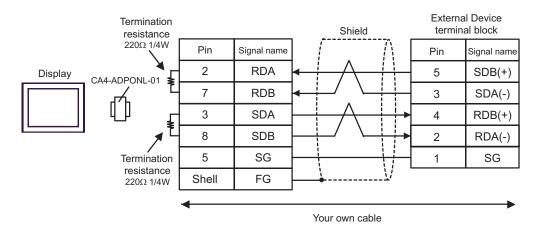

# 6 Supported Device

The range of supported device addresses is shown in the table below. Please note that the actual supported range for devices varies depending on the external device that is used. Please check the actual range in the external device manual.

#### 6.1 KV-700 Series

: This address can be specified as system data area.

| Device                                           | Bit Address     | Word Address      | 32 bits | Remarks          |
|--------------------------------------------------|-----------------|-------------------|---------|------------------|
| Input Relay                                      |                 |                   |         |                  |
| Output Relay                                     | 00000 - 59915   | 000 - 599         | լե / H) |                  |
| Internal Auxiliary Relay                         |                 |                   |         |                  |
| Control Relay                                    | CR0000 - CR3915 | CR00 - CR39       |         |                  |
| Timer (Contact)                                  | T000 - T511     |                   |         |                  |
| Counter (Contact)                                | C000 - C511     |                   | _       |                  |
| High-speed Counter<br>Comparator (Contact)       | CTC0 - CTC3     |                   |         | *1               |
| Timer (Setting Value)                            |                 | TS000 - TS511     |         | *2               |
| Counter (Setting Value)                          |                 | CS000 - CS511     |         | *2               |
| Timer (Current Value)                            |                 | TC000 - TC511     |         | *2               |
| Counter (Current Value)                          |                 | CC000 - CC511     |         | *2               |
| Data Memory                                      |                 | DM00000 - DM39999 |         | <u>в і т</u> 15] |
| Temporary Data Memory                            |                 | TM000 - TM511     | [L/H]   | <u>в т</u> 15)   |
| Control Memory                                   |                 | CM0000 - CM3999   |         | <u>в і т</u> 15  |
| Digital Trimmer                                  |                 | TRM0 - TRM7       |         | *2               |
| High-speed Counter<br>(Current Value)            |                 | CTH0 - CTH1       |         | *2               |
| High-speed Counter<br>Comparator (Setting Value) |                 | CTC0 - CTC3       |         | *2               |

<sup>\*1</sup> Write disable

<sup>\*2 32-</sup>bit device

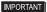

- When connecting KV-700 Series, use settings within the device address ranges above.
- If you try to access device addresses supported only by the KV-1000 Series devices, the following error messages display: "Error has been responded for device read command (Error Code(02)[(0x02)]" or "Error has been responded for device write command (Error Code(02)[(0x02)]".

## NOTE

- Refer to the GP-Pro EX Reference Manual for system data area.
- Cf. GP-Pro EXReference Manual "Appendix 1.4 LS Area (Direct Access Method)"
- Refer to the precautions on manual notation for icons in the table.
  - "Manual Symbols and Terminology"

## 6.2 KV-1000 Series

: This address can be specified as system data area.

| Device                                           | Bit Address       | Word Address      | 32 bits | Remarks                |
|--------------------------------------------------|-------------------|-------------------|---------|------------------------|
| Input Relay                                      |                   |                   |         | *1                     |
| Output Relay                                     | 00000 - 59915     | 000 - 599         |         | *1                     |
| Internal Auxiliary Relay                         |                   |                   | [L/H]   | *1                     |
| Internal Auxiliary Relay                         | MR00000 - MR99915 | MR000 - MR999     |         |                        |
| Latch Relay                                      | LR00000 - LR99915 | LR000 - LR999     |         |                        |
| Control Relay                                    | CR0000 - CR3915   | CR00 - CR39       |         |                        |
| Timer (Contact)                                  | T0000 - T3999     |                   |         |                        |
| Counter (Contact)                                | C0000 - C3999     |                   | ]<br>_  |                        |
| High-speed Counter<br>Comparator (Contact)       | CTC0 - CTC3       |                   |         | *2                     |
| Timer (Setting Value)                            |                   | TS0000 - TS3999   |         | *3                     |
| Counter (Setting Value)                          |                   | CS0000 - CS3999   |         | *3                     |
| Timer (Current Value)                            |                   | TC0000 - TC3999   |         | *3                     |
| Counter (Current Value)                          |                   | CC0000 - CC3999   |         | *3                     |
| Data Memory                                      |                   | DM00000 - DM65534 |         | <u>s ; 15</u> )        |
| Extension Data Memory EM                         |                   | EM00000 - EM65534 |         | <u>B ; 15</u> )        |
| Extension Data Memory FM                         |                   | FM00000 - FM32766 | [L/Hi   | <u>в і т</u> 15)       |
| Temporary Data Memory                            |                   | TM000 - TM511     | 1       | <u>15</u> )            |
| Control Memory                                   |                   | CM00000 - CM11998 |         | <u>в.</u> 15)          |
| Index Register                                   |                   | Z01 - Z12         |         | <sub>в і т</sub> 15)*4 |
| Digital Trimmer                                  |                   | TRM0 - TRM7       |         | *3                     |
| High-speed Counter<br>(Current Value)            |                   | CTH0 - CTH1       |         | *3                     |
| High-speed Counter<br>Comparator (Setting Value) |                   | CTC0 - CTC3       |         | *3                     |

<sup>\*1</sup> R000 to R599 (R00000 to R59915) are shown in KV-1000, but 000 to 599 (00000 to 59915) in GP-Pro EX.

<sup>\*2</sup> Write disable

<sup>\*3 32-</sup>bit device

<sup>\*4</sup> Do not write to the addresses Z11 and Z12. They are used in the system of the External Device.

## NOTE

- Refer to the GP-Pro EX Reference Manual for system data area.
- Cf. GP-Pro EX Reference Manual "Appendix 1.4 LS Area (Direct Access Method)"
- Refer to the precautions on manual notation for icons in the table.
  - "Manual Symbols and Terminology"

## 6.3 KV-3000/5000 Series

: This address can be specified as system data area.

|                                    | Device                     | Bit Address       | Word Address        | 32 bits | Remarks              |
|------------------------------------|----------------------------|-------------------|---------------------|---------|----------------------|
| Input Relay                        |                            |                   |                     |         |                      |
| Output Relay                       |                            | R00000 - R99915   | R000 - R999         |         |                      |
| Internal Auxiliary Relay           |                            |                   |                     |         |                      |
| Link Relay                         |                            | B0000 - B3FFF     | B000 - B3FF         | լե / Hյ |                      |
| Internal Aux                       | kiliary Relay              | MR00000 - MR99915 | MR000 - MR999       |         |                      |
| Latch Relay                        | ,                          | LR00000 - LR99915 | LR000 - LR999       |         |                      |
| Control Rela                       | ay                         | CR0000 - CR3915   | CR00 - CR39         |         |                      |
| Work Relay                         |                            | VB0000 - VB3FFF   | VB000 - VB3FF       |         |                      |
| Timer (Cont                        | act)                       | T0000 - T3999     |                     |         |                      |
| Counter (Co                        | ontact)                    | C0000 - C3999     |                     | _       |                      |
| High-speed<br>Comparator           |                            | CTC0 - CTC3       |                     |         | *1                   |
| Timer (Setti                       | ng Value)                  |                   | TS0000 - TS3999     |         | *2                   |
| Counter (Se                        | etting Value)              |                   | CS0000 - CS3999     |         | *2                   |
| Timer (Curr                        | ent Value)                 |                   | TC0000 - TC3999     |         | *2                   |
| Counter (Co                        | urrent Value)              |                   | CC0000 - CC3999     |         | *2                   |
| Data Memo                          | ry                         |                   | DM00000 - DM65534   |         | в і т15              |
| Extension D                        | Oata Memory                |                   | EM00000 - EM65534   |         | <u>в</u> , 15)       |
| File                               | Current Bank               |                   | FM00000 - FM32767   |         | <u>в</u> , 15)       |
| File<br>Register                   | Serial Number<br>System    |                   | ZF000000 - ZF131071 | -1 /11  | <sub>в і т</sub> 15) |
| Temporary                          | Data Memory                |                   | TM000 - TM511       | [L/H]   | <u>в</u> , 15)       |
| Control Mer                        | mory                       |                   | CM00000 - CM05999   |         | в і 15               |
| Link Registe                       | er                         |                   | W0000 - W3FFF       |         | Bit F                |
| Work Memo                          | ory                        |                   | VM00000 - VM59999   |         | <u>в</u> , 15)       |
| Index Register                     |                            |                   | Z01 - Z12           |         | *2 *3                |
| Digital Trimmer                    |                            |                   | TRM0 - TRM7         |         | *2                   |
| High-speed Counter (Current Value) |                            |                   | CTH0 - CTH1         |         | *2                   |
| High-speed<br>Comparator           | Counter<br>(Setting Value) |                   | CTC0 - CTC3         |         | *2                   |

<sup>\*1</sup> Write disable

- \*2 32-bit device
- \*3 Do not write to the addresses Z11 and Z12. They are used in the system of the External Device.

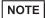

- $\bullet\;$  Refer to the GP-Pro EX Reference Manual for system data area.
- Cf. GP-Pro EX Reference Manual "Appendix 1.4 LS Area (Direct Access Method)"
- Refer to the precautions on manual notation for icons in the table.
  - "Manual Symbols and Terminology"

# 7 Device Code and Address Code

Use device code and address code if you select "Device Type & Address" for the address type in Data displays.

## 7.1 KV-700 Series

| Device                                        | Device Name | Device Code<br>(HEX) | Address Code        |
|-----------------------------------------------|-------------|----------------------|---------------------|
| Input Relay                                   |             |                      |                     |
| Output Relay                                  |             | 0080                 | Word Address        |
| Internal Auxiliary Relay                      |             |                      |                     |
| Control Relay                                 | CR          | 008A                 | Word Address        |
| Timer (Setting Value)                         | TS          | 0062                 | Double Word Address |
| Counter (Setting Value)                       | CS          | 0063                 | Double Word Address |
| Timer (Current Value)                         | TC          | 0060                 | Double Word Address |
| Counter (Current Value)                       | CC          | 0061                 | Double Word Address |
| Data Memory                                   | DM          | 0000                 | Word Address        |
| Temporary Data Memory                         | TM          | 0001                 | Word Address        |
| Control Memory                                | СМ          | 0002                 | Word Address        |
| Digital Trimmer                               | TRM         | 0064                 | Double Word Address |
| High-speed Counter (Current Value)            | СТН         | 0065                 | Double Word Address |
| High-speed Counter Comparator (Setting Value) | CTC         | 0066                 | Double Word Address |

## 7.2 KV-1000 Series

| Device                                        | Device Name | Device Code<br>(HEX) | Address Code        |
|-----------------------------------------------|-------------|----------------------|---------------------|
| Input Relay                                   |             |                      |                     |
| Output Relay                                  |             | 0080                 | Word Address        |
| Internal Auxiliary Relay                      |             |                      |                     |
| Internal Auxiliary Relay                      | MR          | 0082                 | Word Address        |
| Latch Relay                                   | LR          | 0084                 | Word Address        |
| Control Relay                                 | CR          | 008A                 | Word Address        |
| Timer (Setting Value)                         | TS          | 0062                 | Double Word Address |
| Counter (Setting Value)                       | CS          | 0063                 | Double Word Address |
| Timer (Current Value)                         | TC          | 0060                 | Double Word Address |
| Counter (Current Value)                       | CC          | 0061                 | Double Word Address |
| Data Memory                                   | DM          | 0000                 | Word Address        |
| Extension Data Memory                         | EM          | 0010                 | Word Address        |
| Extension Data Memory                         | FM          | 0011                 | Word Address        |
| Temporary Data Memory                         | TM          | 0001                 | Word Address        |
| Control Memory                                | СМ          | 0002                 | Word Address        |
| Index Register                                | Z           | 0003                 | Word Address        |
| Digital Trimmer                               | TRM         | 0064                 | Double Word Address |
| High-speed Counter (Current Value)            | СТН         | 0065                 | Double Word Address |
| High-speed Counter Comparator (Setting Value) | CTC         | 0066                 | Double Word Address |

## 7.3 KV-3000/5000 Series

| Device                                        |                         | Device Name | Device Code<br>(HEX) | Address Code        |
|-----------------------------------------------|-------------------------|-------------|----------------------|---------------------|
| Input Relay                                   |                         |             |                      |                     |
| Output Relay                                  |                         | R           | 0080                 | Word Address        |
| Internal Auxilia                              | ary Relay               |             |                      |                     |
| Link Relay                                    | Link Relay              |             | 008B                 | Word Address        |
| Internal Auxiliary Relay                      |                         | MR          | 0082                 | Word Address        |
| Latch Relay                                   |                         | LR          | 0084                 | Word Address        |
| Control Relay                                 |                         | CR          | 008A                 | Word Address        |
| Work Relay                                    | Work Relay              |             | 008C                 | Word Address        |
| Timer (Setting                                | Timer (Setting Value)   |             | 0062                 | Double Word Address |
| Counter (Setting Value)                       |                         | CS          | 0063                 | Double Word Address |
| Timer (Current Value)                         |                         | TC          | 0060                 | Double Word Address |
| Counter (Curre                                | Counter (Current Value) |             | 0061                 | Double Word Address |
| Data Memory                                   |                         | DM          | 0000                 | Word Address        |
| Extension Data Memory                         |                         | EM          | 0010                 | Word Address        |
|                                               | Current Bank            | FM          | 0011                 | Word Address        |
| File Register                                 | Serial Number<br>System | ZF          | 0012                 | Word Address        |
| Temporary Da                                  | ta Memory               | TM          | 0001                 | Word Address        |
| Control Memo                                  | Control Memory          |             | 0002                 | Word Address        |
| Link Register                                 |                         | W           | 0013                 | Word Address        |
| Work Memory                                   |                         | VM          | 0014                 | Word Address        |
| Index Register                                |                         | Z           | 0067                 | Double Word Address |
| Digital Trimmer                               |                         | TRM         | 0064                 | Double Word Address |
| High-speed Counter (Current Value)            |                         | СТН         | 0065                 | Double Word Address |
| High-speed Counter Comparator (Setting Value) |                         | СТС         | 0066                 | Double Word Address |

# 8 Error Messages

Error messages are displayed on the Display screen as follows: "No.: Device Name: Error Message (Error Occurrence Area)". Each description is shown below.

| Item                                                                                                    | Description                                                                                                    |
|----------------------------------------------------------------------------------------------------|----------------------------------------------------------------------------------------------------|
| No.                                                                                                    | Error No.                                                                                                    |
| Device Name                                                                                                    | Name of the External Device where an error has occurred. Device name is a title of the External Device set with GP-Pro EX. (Initial value [PLC1]) |
| Error Message                                                                                                    | Displays messages related to an error that has occurred.                                                                                          |
| Displays the IP address or device address of the External Device where an occurred, or error codes received from the External Device.  NOTE  IP address is displayed as "IP address (Decimal): MAC address (Hex)". Device address is displayed as "Address: Device address". Received error codes are displayed as "Decimal [Hex]". |                                                                                                    |

Display Examples of Error Messages

"RHAA035: PLC1: Error has been responded for device write command (Error Code: 1 [01H])"

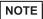

- Refer to your External Device manual for details on received error codes.
- Refer to "When an error is displayed (Error Code List)" in "Maintenance/Troubleshooting Manual" for details on the error messages common to the driver.

#### ◆ Error Codes Specific to the External Device

| Error Code<br>(HEX) | Error Description                                                                                             |
|---------------------|----------------------------------------------------------------------------------------------------|
| 02                  | Executed illegal access.  • Wrote in the write disable device.  • Accessed the nonexistent device or address. |
| 04                  | Tried to communicate in the communication baud rate not supported by the External Device.                     |
| 31                  | Accessed the device not defined as device in the External Device.*1                                           |
| 0B                  | Performed monitor read with the monitor unregistered.                                                         |

<sup>\*1</sup> When you write to Timer (Contact/Current Value/Setting Value), Counter (Contact/Current Value/Setting Value), High-speed Counter, and High-speed Counter Comparator (Setting Value), the changed settings must be made in the in the ladder program in advance.